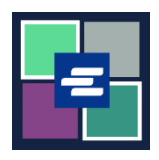

## **KC SCRIPT PORTAL QUICK START GUIDE: EXEMPT DOCUMENT REQUEST**

By law, some people are eligible to receive copies of their documents free of charge. This quick start guide covers how to request an exempt copy of court documents.

Note: To do this, you must be logged in to your Portal account.

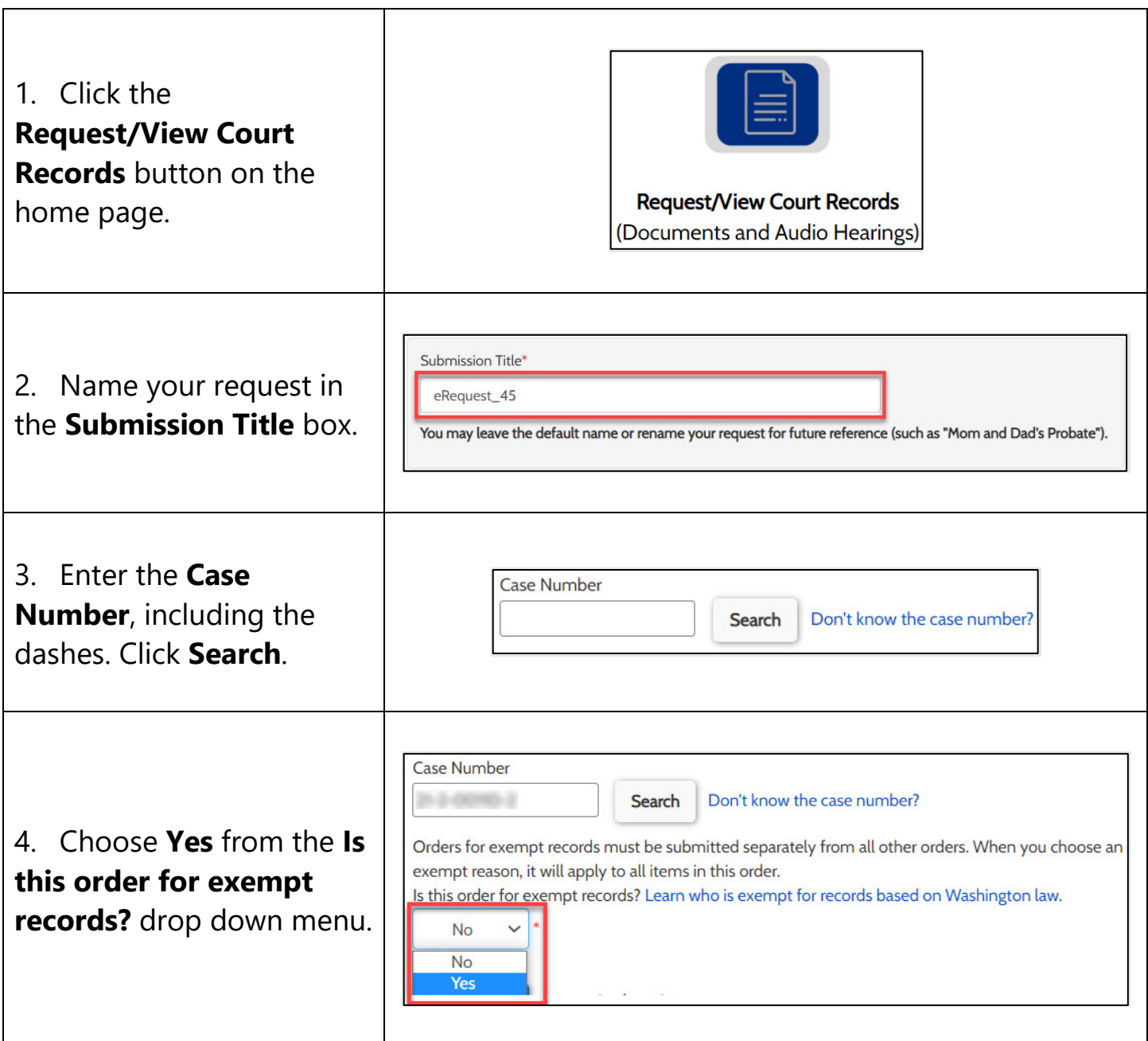

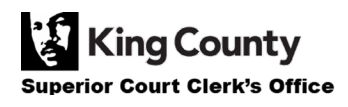

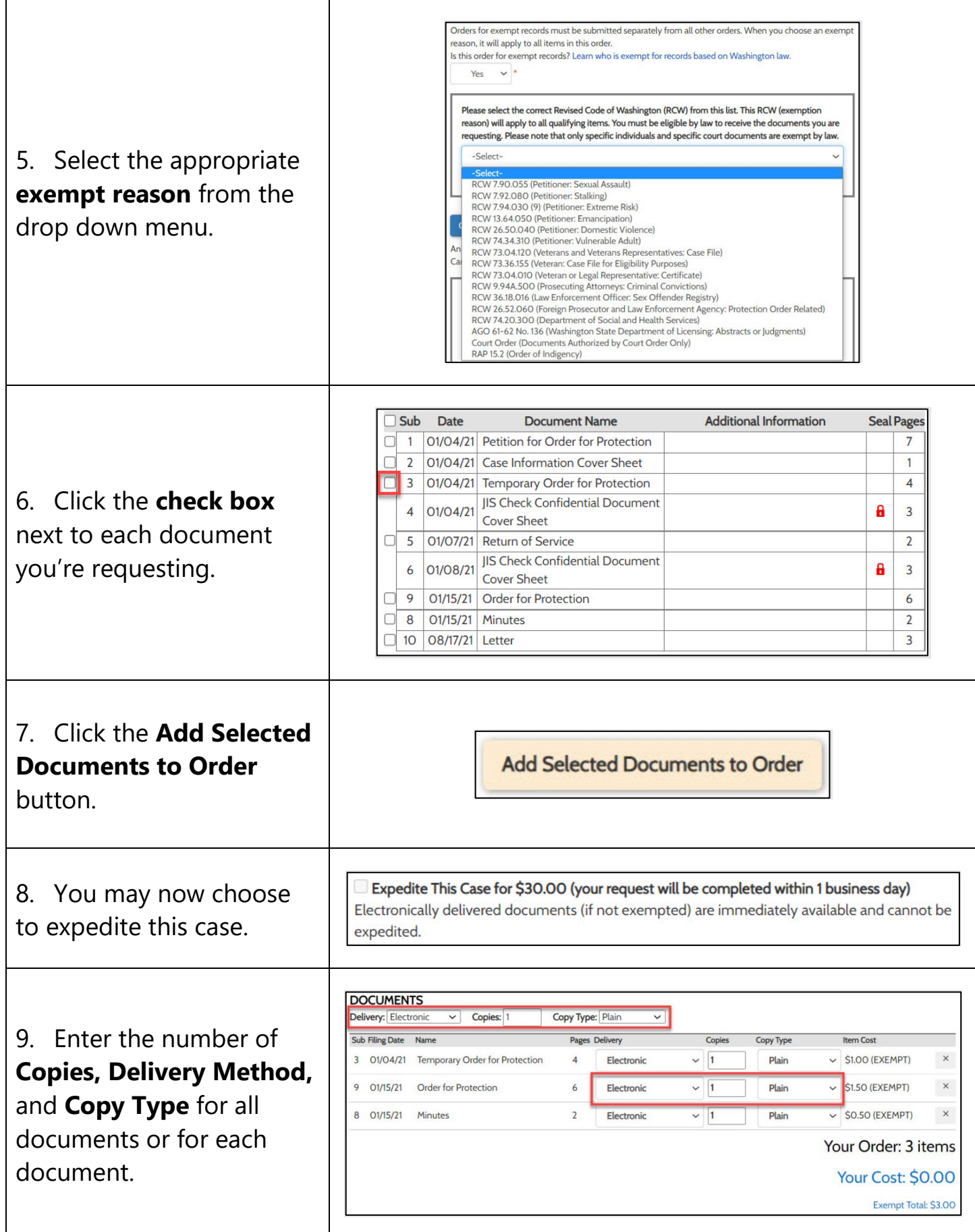

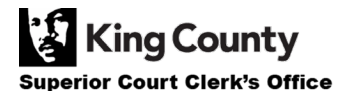

10. If you'd like to request documents from multiple cases, click the **Add Another Case** button and repeat step 3 and steps 6- 9.

You'll see additional cases added to your order as new tabs.

Note: All documents in your order must qualify under the same exemption reason.

11. Review your request. Click the **Submit Order**  button to add it to your cart where you can [complete your payment](https://kingcounty.gov/%7E/media/courts/Clerk/docs/Portal/QSGEnglish/QSG-MakingAPurchase_English.ashx?la=en) [process.](https://kingcounty.gov/%7E/media/courts/Clerk/docs/Portal/QSGEnglish/QSG-MakingAPurchase_English.ashx?la=en)

Note: The documents you requested will be available after Clerk's Office staff have verified your qualification for exemption. You will be notified when your order has been processed.

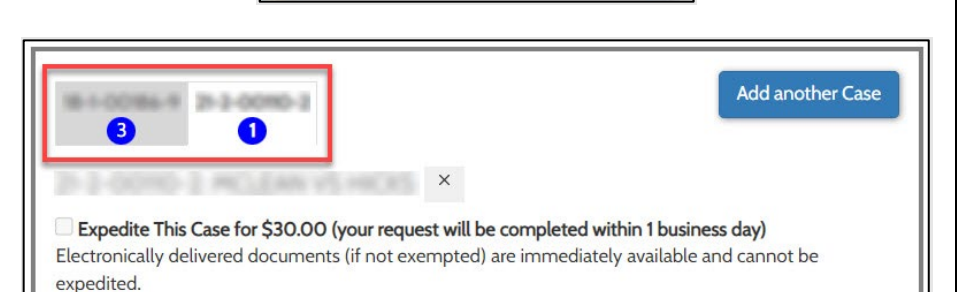

**Add another Case** 

**Submit Order** 

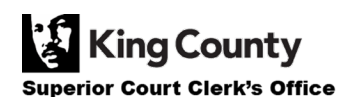